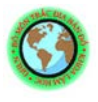

### **CHƯƠNG 1 GIỚI THIỆU CHUNG**

Nhằm phục vụ cho công tác thiết kế, khảo sát và thành lập bản đồ các loại. Đây là những bước hết sức quan trọng, quyết định rất nhiều đến kết quả của quá trình thành lập bản đồ số. Trước đây quá trình khảo sát và thiết kế gần như tách biệt nhau, việc giao tiếp giữa hai quá trình được thực hiện thủ công: kết quả của công tác khảo sát được chuyển sang công tác thiết kế trên cơ sở các sổ đo, bản đồ giấy hoặc các tập tin bản đồ trên máy thuần tuý về mô tả hình học, rất ít hoặc không có các thông tin về địa hình số. Người thiết kế gần như phải thực hiện lại một số công đoạn về nhập dữ liệu địa hình, gây lãng phí về thời gian và công sức.

Để tự động hoá việt giao tiếp giữa các quá trình thành lập bản đồ số, chúng tôi đã nghiên cứu thiết kế và cho ra đời phần mềm VĐMap là một chương trình phần mềm trợ giúp trong quá trình thành lập các loại bản đồ số. Các công đoạn cũng như thời gian thành lập bản đồ số được rút ngắn, tiết kiệm thời gian, công sức và đảm bảo tính chính xác, thống nhất của dữ liệu.

Phần mềm VĐMap chạy trong môi trường Mapinfo với hệ thống menu, thanh công cụ và hộp thoại bằng tiếng việt, có hướng dẫn sử dụng kèm theo nhằm giúp sử dụng phần mềm được thuận tiện và dễ sử dụng.

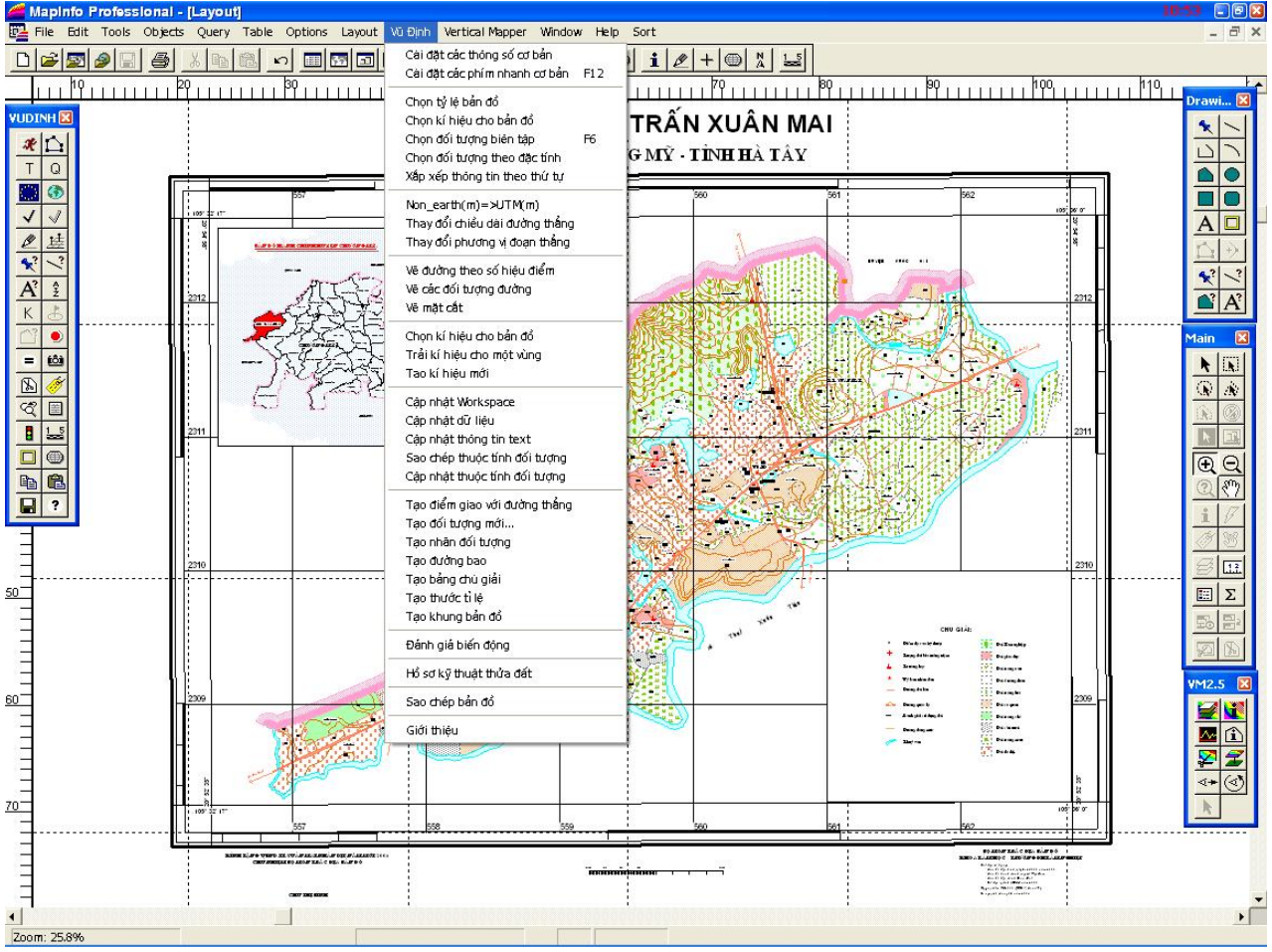

Bộ môn Trắc địa Bản đồ – Khoa Lâm Học – Trường Đại học Lâm nghiệp - 1 -

## **CHƯƠNG 2 MỘT SỐ CÀI ĐẶT CƠ BẢN**

### **2.1.Cài đặt các thông số cơ bản**

Menu : Cài đặt các thông số cơ bản

Icon:  $\mathcal{R}$ 

Phím nhanh: D

Khi chức năng này được kích hoạt xuất hiện thông báo:

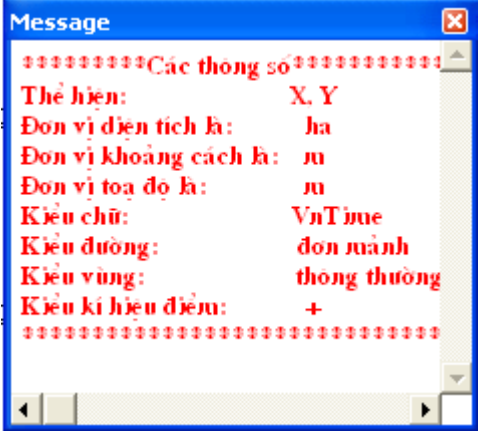

Chức năng này có công dụng:

- Nhanh chóng cài đặt cho phần mềm Mapinfo các thông số cơ bản cho người sử dụng: cách thể hiện về toạ độ, diện tích, khoảng cách…
- Có khả năng cài đặt font tiếng việt cho kiểu chữ, bảng biểu cũng như các thông báo và thông tin về đối tượng…

Lưu ý:

- Chỉ có tác dụng cho các nội dung đang được sử dụng thôi, muốn có tác dụng tiếp bạn lại phải kích hoạt lại.
- Các thông số này được đặt mặc định nên không thay đổi được.

### **2.2.Cài đặt các phím nhanh cơ bản**

Menu: Cài đặt các phím nhanh cơ bản

Icon: không có

Phím nhanh: F12

Khi chức năng này được kích hoạt xuất hiện thêm Menu: Phím nhanh

Chức năng này có công dụng:

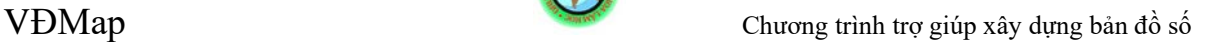

- Tạo ra các phím nhanh cho các chức năng cơ bản hay được sử dụng trong khi sử dụng Mapinfo cũng như phần mềm VĐMap
- Các phím nhanh tương ứng với các chức năng được thể hiện bên phải các chức năng trong menu Phím Nhanh

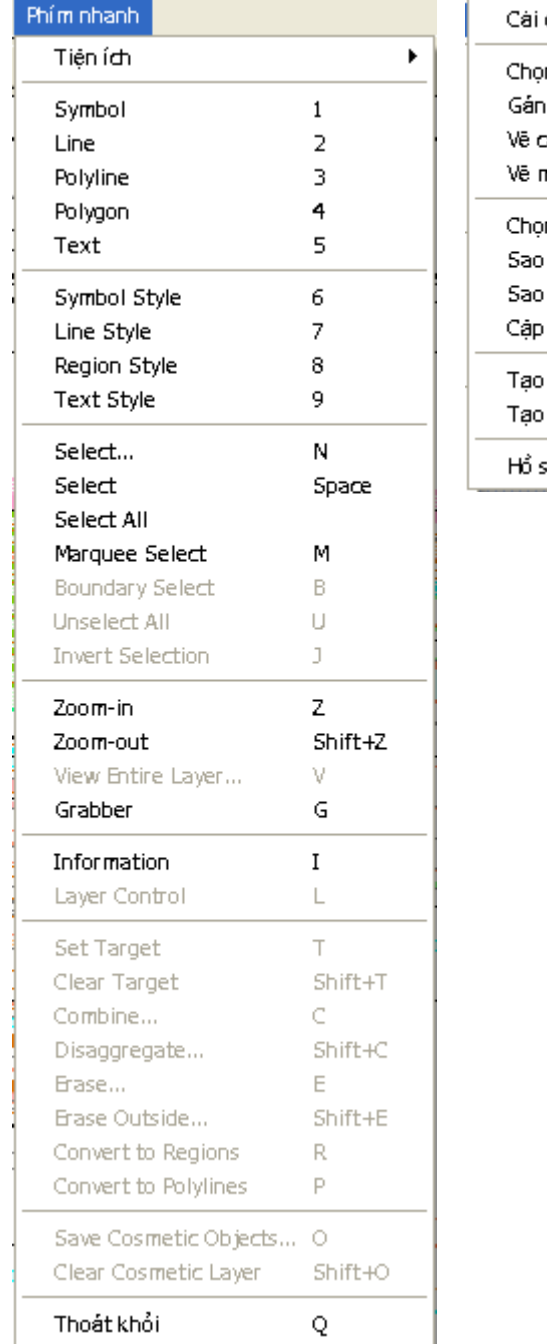

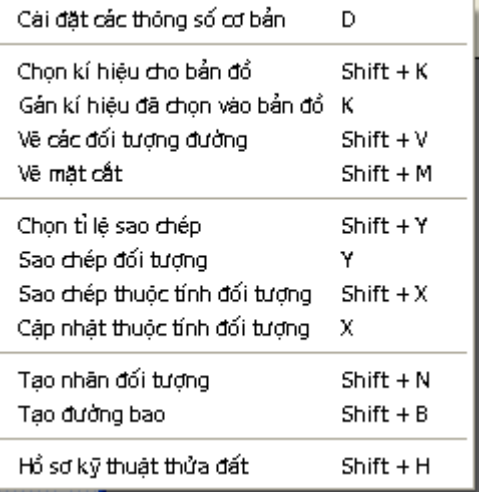

Lưu ý:

- Để thoát khỏi chức năng Phím nhanh bạn chỉ việc ấn Q
- Chức năng phím nhanh phải được tắt đi khi bạn sử dụng chức năng Text hoặc chức năng Info trong Mapinfo

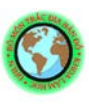

# **CHƯƠNG 3 CÁC CHỨC NĂNG VẼ CƠ BẢN**

### **3.1.Thay đổi chiều dài đường thẳng**

Menu: Thay đổi chiều dài đường thẳng

Icon: không có

Phím nhanh: Không có

Trước hết bạn phải chọn đường thẳng cần thay đổi chiều dài đã sau đó kích hoạt chức năng này xuất hiện hộp thoại:

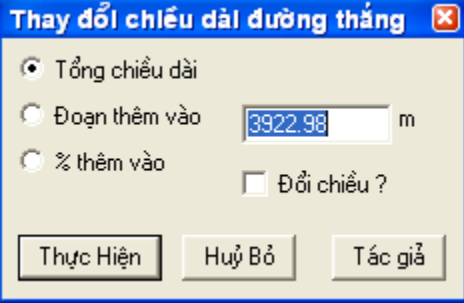

Chức năng:

- Tổng chiều dài: Thay đổi tổng chiều dài của đoạn thẳng
- Đoạn thêm vào: Nhập một độ dài thêm vào đoạn thẳng
- % thêm vào: Nhập phần trăm cần thêm vào so với tổng chiều dài đoạn thẳng

Đổi chiều? : Thay đổi hướng thay đổi đường thẳng Lưu ý:

- Bạn phải chọn đoạn thẳng cần thay đổi trước đã
- Chức năng này chỉ có tác dụng đối với đối tượng Line

## **3.2.Thay đổi phương vị đường thẳng**

Menu: Thay đổi phương vị đường thẳng

Icon: không có

Phím nhanh: Không có

Trước hết bạn phải chọn đường thẳng cần thay đổi chiều dài đã sau đó kích hoạt chức năng này xuất hiện hộp thoại:

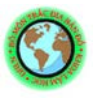

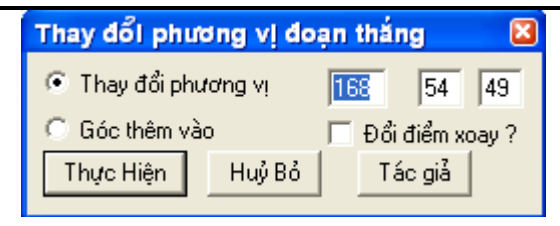

- Thay đổi phương vị: Thay đổi giá trị phương vị của đoạn thẳng (<sup>0 · ·</sup>')
- Góc thêm vào: Tăng giá trị góc phương vị thêm một giá trị nhập vào  $(0 \cdot \omega)$

Đổi điểm xoay? : Thay đổi điểm gốc của đường thẳng Lưu ý:

- Bạn phải chọn đoạn thẳng cần thay đổi trước đã
- Chức năng này chỉ có tác dụng đối với đối tượng Line

## *3.3.Tạo điểm giao với đường thẳng*

Menu: Tạo điểm giao với đường thẳng

Icon: không có

Phím nhanh: không có

Trước hết bạn phải chọn đường thẳng giao với các đối tượng khác trên bản đồ, sau đó kích hoạt chức năng này.

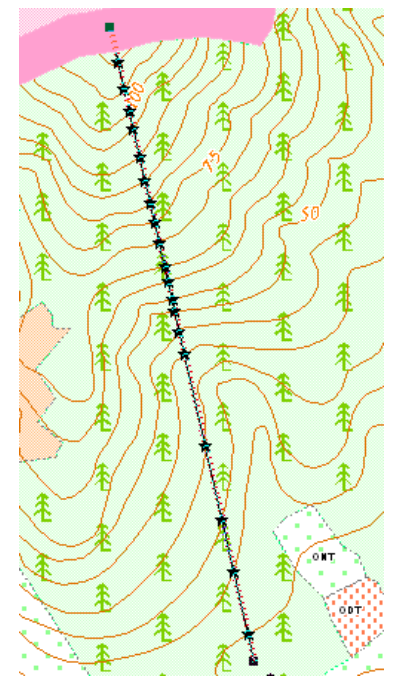

Chức năng:

Xuất hiện các điểm tại các chỗ đường thẳng này giao với các đối tượng khác Các đối tượng điểm được tạo ra nằm ở lớp thông tin Cosmetic Lưu ý: - Đối tượng bạn chọn chỉ có thể là đối tượng Line

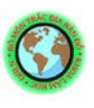

- Chức năng này chỉ có tác dụng đối với các đối tượng nằm cùng lớp với đường thẳng được chọn.

### **3.4.Vẽ đường theo số hiệu điểm**

Menu: Vẽ đường theo số hiệu điểm

Icon:  $\boxed{\triangle}$ 

Phím nhanh: không có

Sau khi các bạn đi đo ngoại nghiệp về cần triển điểm lên máy tính mà kèm theo đó là sổ đo có ghi chú các điểm được nối với nhau ta hoàn toàn có thể sử dụng chức năng này. Sau khi kich hoạt chức năng này sẽ xuất hiện hộp thoại:

Chức năng:

- Chọn bảng: chọn lớp thông tin cần nối điểm
- Chon côt: chon trường dữ liệu chứa số hiệu điểm
- Thông tin: nhập thông tin về những điểm cần nối Lưu ý:
- Để nối từ 1083 đến 1091: 1083-1091 (trường cơ sở dữ liệu phải là integer)
	- Để nối 1091với 1083: 1091,1083

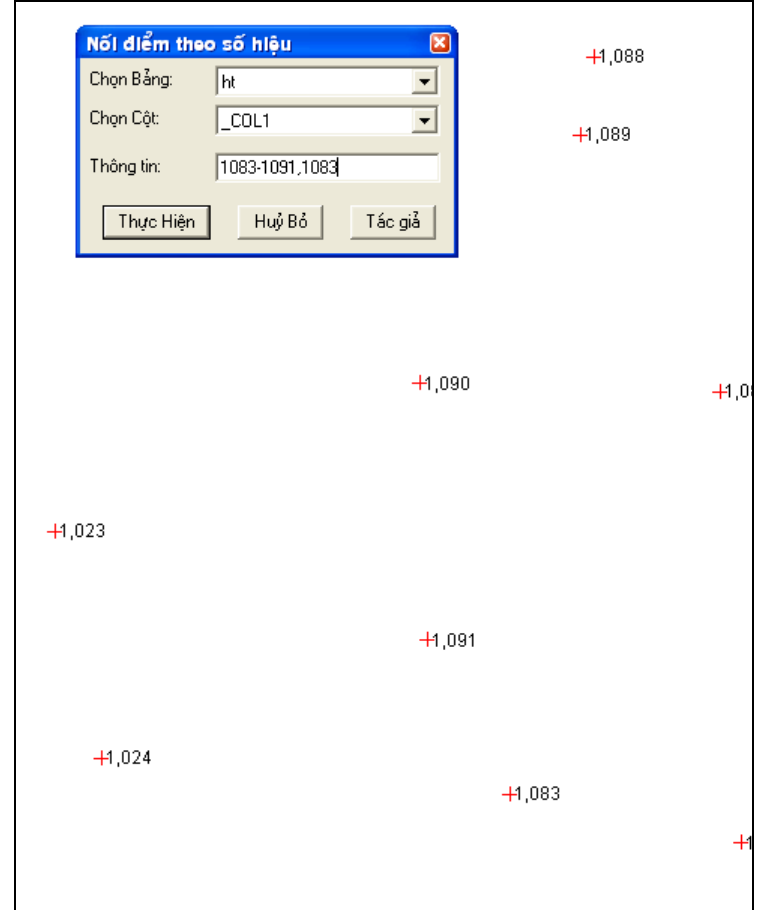

## **3.5.Vẽ các đối tượng đường**

Menu: Vẽ các đối tượng đường

Icon:  $\not\mathscr{E}\n$ 

Phím nhanh:  $Shift + V$ 

Khi kích hoạt chức năng này sẽ xuất hiện hộp thoại sau:

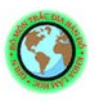

VĐMap Chương trình trợ giúp xây dựng bản đồ số

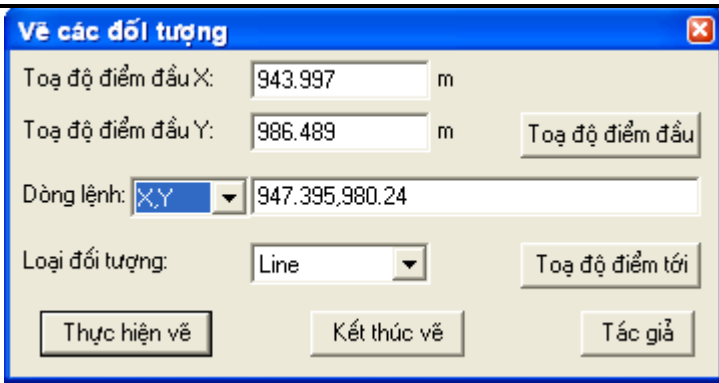

Chức năng:

- Toạ độ điểm đầu: Nhập toạ độ điểm khởi đầu bằng cách tích trên bản đồ hay nhập trực tiếp.
- Toạ độ điểm tới: Dùng để nhập bằng cách tích trực tiếp trên bản đồ
- Dòng lênh: Bạn có thể chọn 3 cách gõ lệnh đó là:
	- $\Box$  X, Y: Nhập toạ độ điểm tới theo miêu tả
	- Pvi,cạnh: Nhập phương vị và cạnh chương trình sẽ tự tính ra toạ độ điểm tới
	- GócT,cạnh: Nhập góc ngoặt trái và cạnh chương trình sẽ tự tính ra toạ độ điểm tới
	- GócP,cạnh: Nhập góc ngoặt phải và cạnh chương trình sẽ tự tính ra toạ độ điểm tới
- Loại đối tượng: Bạn có thể chọn 2 loại đối tượng vẽ là:
- Line: Kiểu đường rời rạc Pline: Kiểu đường liền nhiều đoạn Lưu ý:Bạn phải nhập dònh lệnh theo đúng miêu tả.
- Phải khi nào dòng lệnh có nội dung mới được thực hiện vẽ.

## **3.6.Giao hội cạnh**

Menu: không có

Icon:  $\sqrt{\phantom{a}}$ 

Phím nhanh: không có

Khi kích hoạt chức năng này bạn phải chon 2 điểm đã biết toạ đô trước đã sau đó sẽ xuất hiện hộp thoại sau:

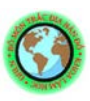

VĐMap Chương trình trợ giúp xây dựng bản đồ số

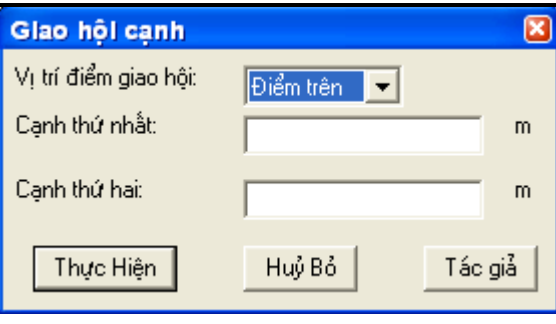

Chức năng:

- Vị trí điểm giao hội: ở đây có 2 lựa chọn:
	- Điểm trên: điểm giao hội nằm phía trên so với đường thẳng nối 2 điểm đã biết toạ độ
	- $\Box$  Điểm dưới: điểm giao hội nằm phía dưới so với đường thẳng nối 2 điểm đã biết toạ độ
- Cạnh thứ nhất: Bạn nhập giá trị cạnh thứ nhất tính từ điểm thứ nhất biết toạ độ đến điểm giao hội
- Cạnh thứ hai: Bạn nhập giá trị cạnh thứ 2 tính từ điểm thứ hai biết toạ độ đến điểm giao hội

Lưu ý:

- Khi chọn 2 điểm đã biết toạ độ bạn phải chọn điểm thứ nhất sau đó giữ nguyên phím trái chuột di đến điểm thứ hai
- Nhớ xác định điểm cần xác định là điểm nằm phía trên hay phía dưới

### **3.7.Giao hội góc**

Menu: không có

Icon:  $\boxed{\sqrt{ }}$ 

Phím nhanh: không có

Khi kích hoạt chức năng này bạn phải chọn 2 điểm đã biết toạ độ trước đã sau đó sẽ xuất hiện hộp thoại sau:

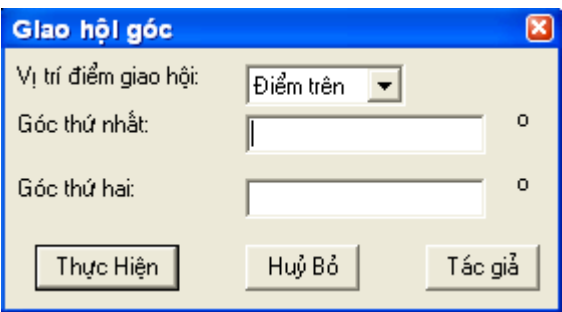

Chức năng:

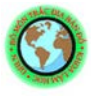

- Vị trí điểm giao hội: ở đây có 2 lựa chọn:
	- Điểm trên: điểm giao hội nằm phía trên so với đường thẳng nối 2 điểm đã biết toạ độ
	- $\Box$  Điểm dưới: điểm giao hội nằm phía dưới so với đường thẳng nối 2 điểm đã biết toạ độ
- Góc thứ nhất: Bạn nhập giá trị góc thứ nhất là góc có đỉnh nằm tại điểm biết toạ độ thứ nhất.
- Góc thứ hai: Bạn nhập giá trị góc thứ hai là góc có đỉnh nằm tại điểm biết toạ độ thứ hai.

Lưu ý:

- Khi chọn 2 điểm đã biết toạ độ bạn phải chọn điểm thứ nhất sau đó giữ nguyên phím trái chuột di đến điểm thứ hai
- Nhớ xác định điểm cần xác định là điểm nằm phía trên hay phía dưới

### **3.8.Lấy toạ độ điểm**

Menu: không có

Icon:  $\mathbf{\hat{x}}^2$ 

Phím nhanh: không có

Chọn chức năng và tích vào điểm cần lấy toạ độ, nếu bạn đang trong hệ toạ độ quốc gia thì sẽ xuất hiện thông báo sau:

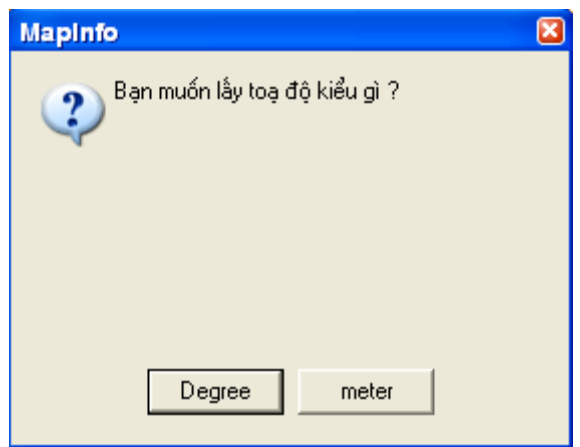

Chức năng:

- Tạo nhãn có giá trị là toạ độ điểm tích
- Toa đô lấy có thể là Degree hoặc meter nếu bản đồ ban sử dụng bản đồ có hệ toạ độ quốc gia.

Lưu ý:

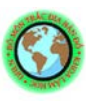

- Nhãn tạo ra sẽ nằm ở phía trên bên phải điểm tích

### **3.9.Lấy chiều dài đường thẳng**

Menu: không có

Icon:  $\frac{\sqrt{?}}{\sqrt{?}}$ 

Phím nhanh: không có

Chọn chức năng và tích và 2 điểm của đường thẳng.

Chức năng:

Tạo nhãn có giá trị là độ dài và phương vị của đường thẳng đó Lưu ý:

- Nhãn tạo ra sẽ nằm ở giữa đường thẳng bạn chọn

# **CHƯƠNG 4 CÁC CHỨC NĂNG LÀM BẢN ĐỒ**

### **4.1.Chọn tỷ lệ bản đồ**

Menu: chọn tỷ lệ bản đồ

 $I_{\text{con}}$  $\begin{array}{|c|c|} \hline \end{array}$ 

Phím nhanh: không có

Khi chức năng được kích hoạt lập tức trên menu xuất hiện thêm:

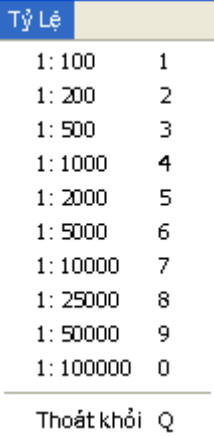

Chức năng:

- Thay đổi tỷ lệ bản đồ với những tỷ lệ hay sử dụng

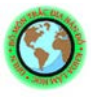

- Các phím nhanh  $(1,2,3,4...)$  nhanh chóng đưa bản đồ của bạn về tỷ lệ tương ứng (1:100,1:200,1:500,1:1000…)

Để thoát khỏi bạn chỉ việc ấn Q Lưu ý:

- Khi bạn muốn sử dụng chức năng Text hay chức năng Info trên thanh công cụ của Mapinfo bạn phải tắt chưc năng này trước đã
- Chức năng này chỉ thực hiện được trong cửa sổ Map.

## **4.2.Chọn đối tượng biên tập**

Menu: Chọn đối tượng biên tập

 $I$ con:  $\boxed{Q}$ 

Phím nhanh: F6

Khi kích hoat chức năng này sẽ xuất hiện hộp thoại sau:

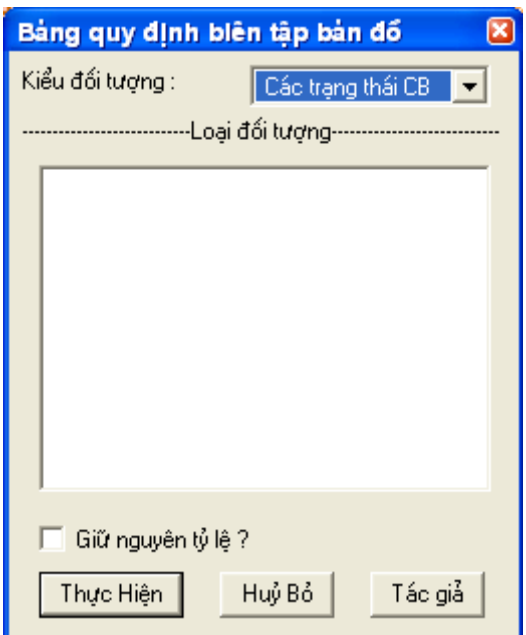

Chức năng:

- Bảng quy định biên tập bản đồ: nhằm giúp người sử dụng nhanh chóng có được các kiểu đối tượng theo một quy định chung, ở đây chúng tôi có thu thập được một số quy định về bản đồ địa hình cũng như những bản đồ chuyên đề.
- Kiểu đối tượng: một số mẫu quy định về các đối tượng bản đồ

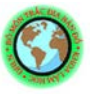

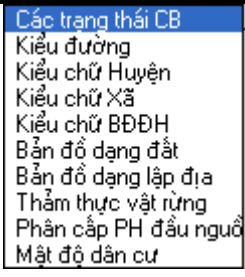

- Loại đối tượng: ứng với mỗi kiểu đối tượng bản đồ có những loại đối tượng khác nhau. Ví dụ đối với kiểu chữ bản đồ địa hình:

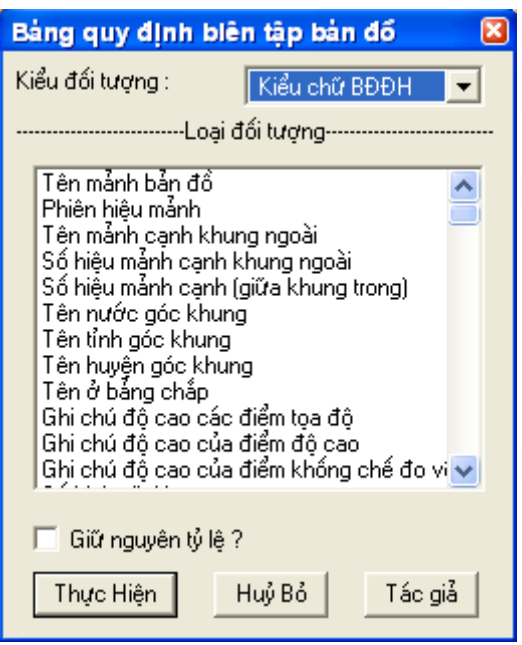

- Giữ nguyên tỷ lệ? : Chức năng này chỉ dùng đến khi bạn chọn đối tượng kiểu chữ, nó sẽ giúp bạn chỉ cần chọn tỷ lệ bản đồ một lần mà thôi còn các lần sau theo tỷ lệ bạn chọn trước đó.

Lưu ý:

- Do tài liệu thu thập ít và còn hạn chế nhiều mong các bạn đóng góp ý kiến.
- Có thể còn một vài sai sót trong quá trình biên tập ở một số loại đối tượng khi sử dụng.

### *4.3.Chọn kí hiệu cho bản đồ*

Menu: Chọn kí hiệu cho bản đồ

 $I$ con: $\frac{K}{K}$ 

Phím nhanh:  $Shift + K$ 

Khi kích hoạt chức năng này sẽ xuất hiện hộp thoại:

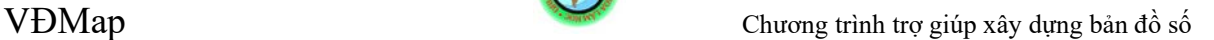

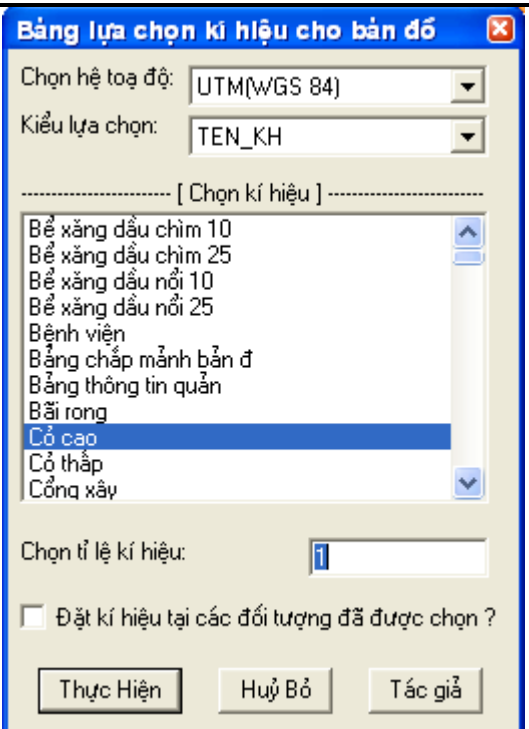

- Bảng lựa chọn kí hiệu cho bản đồ: Nhằm đáp ứng được nhu cầu về kí hiệu trong quá trình thành lập bản đồ số chúng tôi đã lập ra bộ kí hiệu bản đồ địa hình trên gồm gần như đầy đủ các kí hiệu của bản đồ địa hình.
- Chon hệ toạ độ: Bạn phải chon hệ toạ độ tương ứng với bản đồ bạn đang sử dụng (UTM hoặc NonEarth).
- Kiểu lựa chọn: ở đây chúng ta có 3 kiểu lựa chọn đó là
	- $\Box$  ID: Số thứ tư của kí hiệu
	- KI\_HIEU: Tên kí hiệu viết tắt
	- $\Box$  TEN KH: Tên đầy đủ của kí hiệu theo quy định
- Chọn kí hiệu: Danh sách kí hiệu trong thư viện kí hiệu.
- Chọn tỷ lệ cho kí hiệu: Giúp bạn lựa chọn kích cỡ của kí hiệu phù hợp với tỷ lệ bản đồ bạn đang thành lập (mặc định là 1).
- Đặt kí hiệu tại các đối tượng đã được chọn ?: Nếu bạn lựa chọn mục này thì kí hiệu bạn lựa chọn sẽ được đặt tại tâm của các đối tượng bạn đã lựa chọn. Mục này giúp bạn chọn lại kiểu kí hiệu phù hợp cho các điểm bạn đã chọn.

Lưu ý:

- Bạn phải chọn đúng kiểu hệ toạ độ thì mới sử dụng được bộ kí hiệu

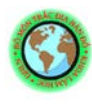

### **4.4. Gán kí hiệu đã chọn vào bản đồ**

Menu: không có

 $Icon:$ 

Phím nhanh: K

Sau khi bạn đã chọn kí hiệu và kích cỡ của kí hiệu phù hợp với bản đồ, bạn cần gán kí hiệu này vào các vị trí cụ thể bạn hãy sử dụng chưc năng này.

Chức năng:

Nhay chóng giúp bạn đặt kí hiệu vào những nơi bạn tích Tâm của kí hiệu sẽ nằm ở nơi bạn tích chuột Lưu ý:- Chưc năng này chỉ thực hiện được sau khi bạn đã chon kí hiệu

## **4.5.Trải kí hiệu cho một vùng**

Menu: Trải kí hiệu cho một vùng

 $I_{\text{con}}$  $\blacksquare$ 

Phím nhanh: không có

Bạn phải chọn vùng cần trải kí hiệu trước đã sau đó kích hoạt chức năng này sẽ xuất hiện hộp thoại:

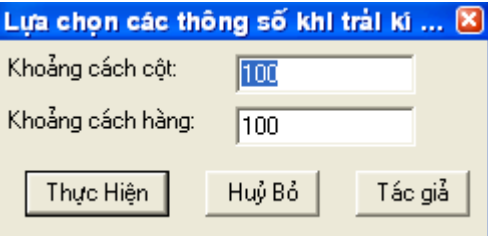

Chức năng:

- Lựa chọn các thông số khi trải kí hiệu lên vùng đã được chọn
- Khoảng cách cột: Nhập khoảng cách giữa các kí hiệu trong một hàng Khoảng cách hàng: Nhập khoảng cách giữa các hàng với nhau Lưu ý:Bạn hãy tính toán khoảng cách trước sao cho phù hợp với bản đồ và tỷ lệ bản đồ bạn cần thành lập
- Đơn vị của khoảng cách lấy theo đơn vị của bản đồ

## **4.6. Tạo kí hiệu mới**

Menu: Tạo kí hiệu mới

 $Icon:$ 

#### Phím nhanh: không có

Sau khi bạn đã thiết kế xong kí hiệu mới và lựa chọn kí hiệu đó, kích hoạt chức năng này sẽ xuất hiện hộp thoại:

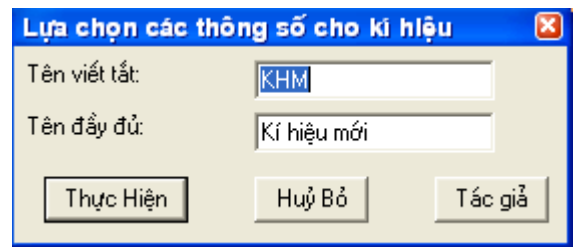

Chức năng:

- Tạo ra kí hiệu mới và ghi chúng vào thư viện kí hiệu để tiện sử dụng chúng sau này.
- Lưa chọn các thông số cho kí hiệu: giúp bạn dễ dàng trong khi sử dụng kí hiệu mới sau này.
- Tên viết tắt: Bạn hãy đánh tên viết tắt của kí hiệu vào Tên đầy đủ: Bạn hãy đánh tên đầy đủ miêu tả kí hiệu mới vào Lưu ý:Kí hiệu mới tạo ra phải đồng nhất về loại đối tượng (VD: Chỉ là vùng không)
- Kí hiệu tạo ra phải là một đối tượng. Nêu nhiều đối tượng thì phải dùng lệnh hợp nhất chúng lại làm một (Combine… ).

## **4.7.Sao chép đối tượng**

### **1. Chọn tỷ lệ cho đối tượng sao chép**

Menu: không có

 $Icon:$  $\blacksquare$ 

Phím nhanh:Shift + Y

Trước hết ban hãy kích hoạt chức năng và chọn vị trí điểm gốc của đối tượng cần sao chép lúc đó sẽ xuất hiện hộp thoại sau:

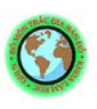

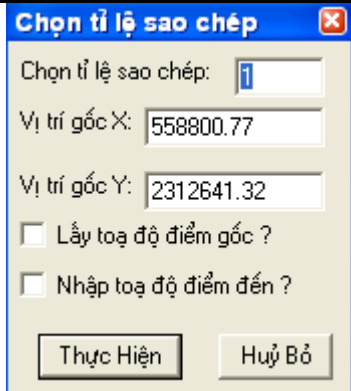

- Chọn tỷ lệ sao chép: Bạn sẽ nhập tỷ lệ của đối tượng sao chép và đối tượng thực (Mặc định tỷ lệ sao chép là 1).
- Vị trí gốc: Là vị trí điểm gốc của đối tượng sao chép (Vị trí này sẽ nhận điểm tích chuột trước đó của bạn)
- Lấy toạ độ điểm gốc ?: Nếu bạn không chọn mục này thì khi sao chép đối tượng sẽ mặc định vị trí đặt đối tượng sẽ là tâm của đối tượng ấy.
- Nhập toạ độ điểm đến ?: Sử dụng khi bạn muốn nhập vị trí đặt đối tượng sao chép, hộp thoại sẽ hiện lên khi bạn sử dụng chức năng sao chép đối tượng.

Lưu ý:

- Chức năng này chỉ phục vụ riêng cho chức năng sao chép đối tượng thôi

#### **2. Sao chép đối tượng**

Menu: không có

Icon:

Phím nhanh: Y

Sau khi bạn đã lựa chọn đối tượng và tỷ lệ sao chép phù hợp. Bạn sẽ tích vào vị trí bạn muốn sao chép đối tượng hoặc bạn sẽ phải nhập toạ độ điểm:

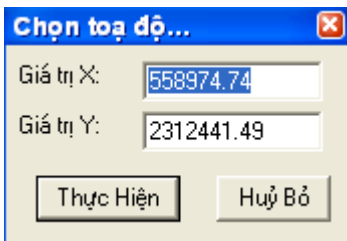

Chức năng:

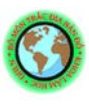

Sao chép đối tượng bạn chọn đến những nơi và những tỷ lệ bạn lựa chọn.

Lưu ý:

- Để ý xem bạn đã chọn đối tượng cần sao chép chưa.

## **4.8.Tạo đối tượng mới**

Menu: không có

Icon:  $\boxed{\mathbb{D}}$ 

Phím nhanh: không có

Khi bạn đã chọn 1 hay nhiều đối tượng, sau đó nhấn vào chức năng **Tạo đối tượng** mới sẽ xuất hiện hộp thoại:

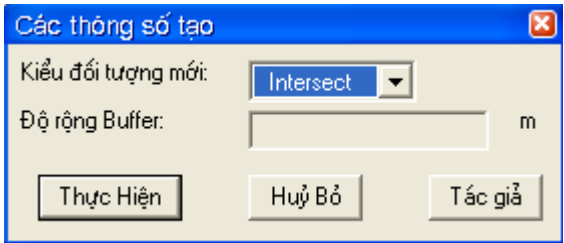

Chức năng:

- Tạo các đối tượng mới từ những đối tượng đã chọn

- Ghi đối tượng mới được tạo ra vào lớp Cosmetic

- Các đối tượng được tạo ra là:

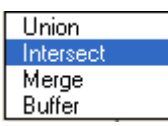

+ Đối tượng kết hợp của 2 hay nhiều đối tượng được chọn khác (Union, Merge)

+ Đối tượng giao của 2 hay nhiều đối tượng khác nhau (Intersect)

 $+$  Tạo đối tượng đệm cho các đối tượng được chọn (Buffer)

Lưu ý:

- Bạn phải chọn đối tượng trên bản đồ trước sau đó mới sử dụng chức năng này được

- Độ rộng của Buffer chỉ có tác dụng đối với chức năng Buffer (Tạo đối tượng đêm)

# **4.9.Sao chép thuộc tính đối tượng**

Menu: Sao chép thuộc tính đối tượng

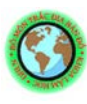

Icon:

Phím nhanh:Shift +  $X$ 

Trước hết ban chọn đối tượng cần cập nhật thuộc tính, sau đó chọn chức năng. Chức năng:

- Lấy những thuộc tính (màu sắc, kiểu chữ, kiểu đường, kiểu vùng, kiểu điểm) cập nhật vào những thuộc tính hiện hành của Mapinfo.

Lưu ý:

- Phải lựa chọn đối tượng trước khi sử dụng chức năng này.

## **4.10.Cập nhật thuộc tính đối tượng**

Menu: Cập nhật thuộc tính đối tượng

Icon:**圖** 

Phím nhanh: X

Trước hết bạn chọn đối tượng cần cập nhật thuộc tính, sau đó chọn chức năng. Chức năng:

- Lấy những thuộc tính (màu sắc, kiểu chữ, kiểu đường, kiểu vùng, kiểu điểm) hiện hành của Mapinfo cập nhật vào những những đối tượng bạn lựa chọn.

Lưu ý:

- Phải lựa chọn đối tượng trước khi sử dụng chức năng này.

# **4.11.Tạo nhãn đối tượng**

Menu:Tạo nhãn đối tượng

Icon:

Phím nhanh:  $Shift + N$ 

Trước hết ban chon chức năng, sau đó sẽ xuất hiện hộp thoại:

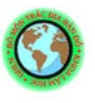

VĐMap Chương trình trợ giúp xây dựng bản đồ số

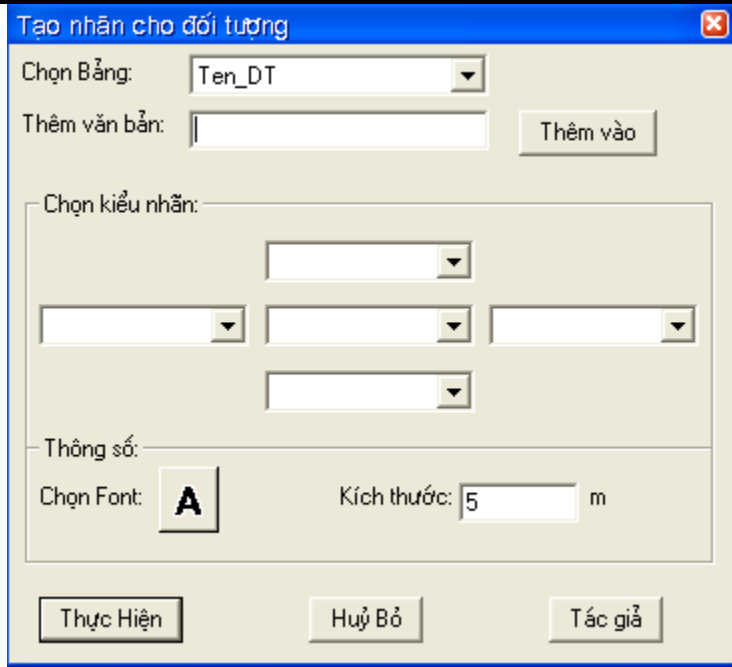

Chức năng:

- Tạo nhãn cho bảng đối tượng được lựa chọn

- Các nhãn tạo ra được ghi vào lớp Cosmetic

- Chọn bảng: Lựa chọn lớp thông tin cần tạo nhãn

- Thêm văn bản: Thêm những nội dung khác vào nhãn đối tượng

- Chọn kiểu nhãn: Bạn có thể lựa chọn trường dữ liệu hoặc những thông tin cần cho nhãn theo đúng cách bố trí trên hộp thoại.

- Thông số: Chọn các thông số (Kiểu chữ cũng như kích thước) về nhãn đối tượng.

Lưu ý:

- Để thay thế cho gạch ngang ta dùng một loạt kí tự -------

- Sau khi gõ văn bản vào bạn phải tích vào nút **Thêm vào**

- Bạn phải tham khảo kích thước cho nhãn trước khi tạo làm sao cho phù hợp, kích thước này tương đương với kích thước trên bản đồ.

### **4.12.Tạo bảng chú giải**

Menu: Tạo bản chú giải

 $I$ con:  $\blacksquare$ 

Phím nhanh: không có

Sau khi kích hoạt chức năng bạn phải lựa chọn kích thước cho các đối tượng trong bảng chú giải sẽ xuất hiện hộp thoại sau:

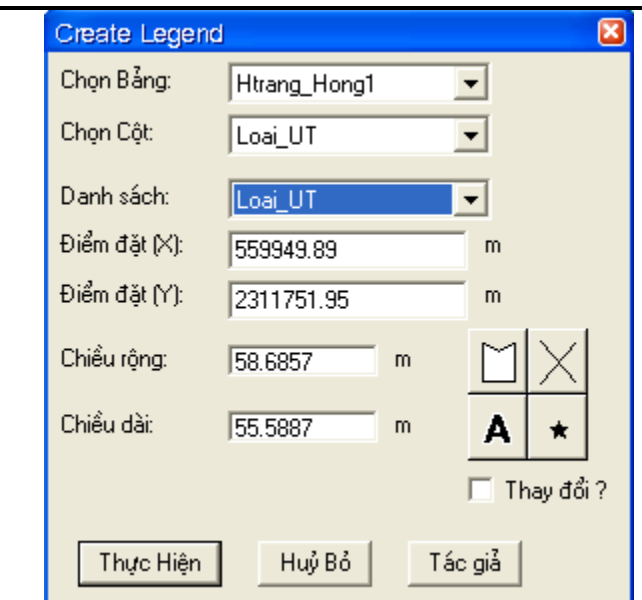

- Tạo bảng chú giải cho lớp thông tin bạn lựa chọn
- Chọn bảng: Chọn lớp thông tin cho những đối tượng tạo bảng chú giải
- Chọn cột: Chọn trường cơ sở dữ liệu tạo bảng chú giải

- Danh sách: Liệt kê danh sách các thông tin tạo bảng chú giải sau khi lựa chọn trường dữ liệu. Bạn chọn loại đối tượng nào trong danh sách sẽ xuất hiện màu sắc cũng như kiểu đối tượng

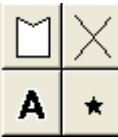

- Điểm đặt: Ghi vị trí điểm dưới bên trái của bảng chú giải
- Chiều rộng: Giá trị độ rộng của đối tượng chú giải
- Chiều dài: Giá trị độ dài của đối tượng chú giải

- Thay đổi ?: Nếu bạn thay đổi màu sắc cũng như kiểu của đối tượng chọn phải lựa chọn đối tượng đó trong danh sách sau đó thay đổi màu sắc cũng như kiểu đối tượng, bạn đánh dấu vào chức năng này sẽ cho phép bạn thay đổi đối tượng đó trên bản đồ còn nếu không chỉ thay đổi trong bảng chú giải thôi.

### Lưu ý:

- Lựa chọn kích thước cũng như vị trí đặt bảng chú giải sao cho phù hợp trước khi tạo

- Bảng chú giải tạo ra được tạo ra trên lớp Cosmetic

- Các đối tượng trên lơp Cosmetic không thể tạo bảng chú giải được

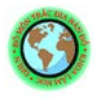

### **4.13.Tạo thước tỷ lệ**

Menu: Tạo thước tỷ lệ

 $Icon: \frac{15}{5}$ 

Phím nhanh: không có

Chọn chức năng này xong bạn lựa chọn vị trí đặt thước tỷ lệ xuất hiện hộp thoại:

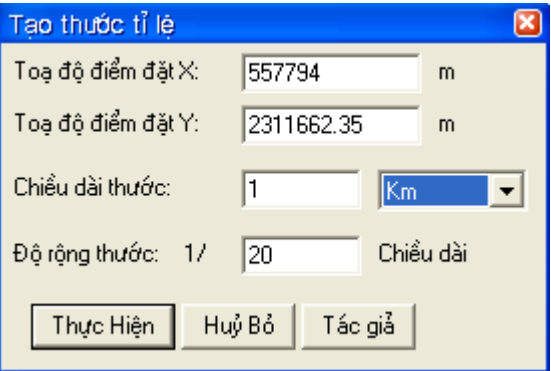

Chức năng:

- Tạo thước tỷ lệ bản đồ

- Toạ độ điểm đặt: Ghi vị trí điểm đặt của thước tỷ lệ

- Chiều dài thước: Ghi giá trị của thước với giá trị ghi bên cạnh (Km, m)

- Độ rộng thước: Lựa chọn độ rộng của thước so với chiều dài

Lưu ý:

- Lựa chọn chiều dài thước phù hợp với bản đồ bạn đang làm

### **4.14.Tạo đường bao**

Menu:Tạo đường bao

 $Icon: \Box$ 

Phím nhanh: Shift + B

Lựa chọn đường ranh giới khu vực cân làm đường bao xuất hiện hộp thoại:

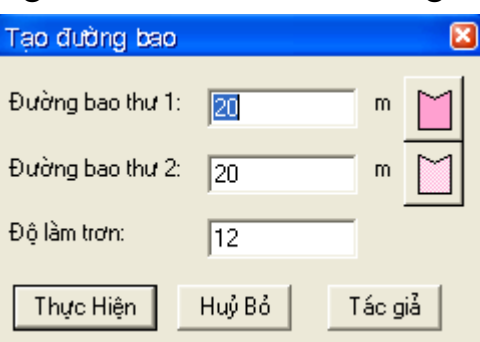

Chức năng:

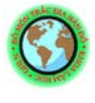

- Tạo đường bao cho các khu vực nghiên cứu

- Đường bao thứ 1: Chọn độ rộng và màu săc của đường bao đầu tiên

- Đường bao thứ 2: Chọn độ rộng và màu sắc của đường bao thứ 2

- Độ làm trơn: Lựa chọn độ làm trơn cho các đối tượng uốn cong

Lưu ý:

- Ranh giới ban chon phải là đối tượng Pline

- Lựa chọn độ rộng của đường bao phù hợp với bản đồ thiết kế

### **4.15.Tạo khung bản đồ**

Menu:Tạo khung bản đồ

 $Icon:$ 

Phím nhanh:không có

Kích hoạt chức năng và lựa chọn độ lớn của khung bản đồ sẽ xuất hiện hộp thoạt sau:

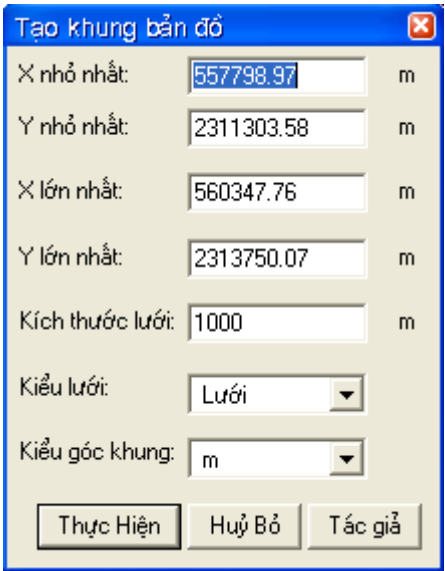

Chức năng:

- Tạo khung cho bản đồ tỷ lệ các loại

- Vị trí: Vị trí điểm nhỏ nhất và điểm lớn nhất

- Kích thước lưới: Chọn giá trị độ lớn của lưới

- Kiểu lưới: Lựa chọn kiểu lưới cho khung bản đồ (Kiểu lưới, kiểu mắt lưới)

- Kiểu góc khung: Lựa chọn kiểu góc khung cho bản đồ (Ghi dưới dạng m, ghi dưới dạng  $0 \cdot \omega$ 

Lưu ý:

- Lựa chọn độ lớn của khung bản đồ và kích thước lưới sao cho phù hợp

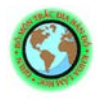

### **4.16.Sao chép bản đồ**

Menu:Sao chép bản đồ

 $Icon: \blacksquare$ 

Phím nhanh: không có

Sau khi bạn thiết kế bản đồ xong, muốn sao thành một bản nữa giống hệt hãy kích hoạt chức năng này.

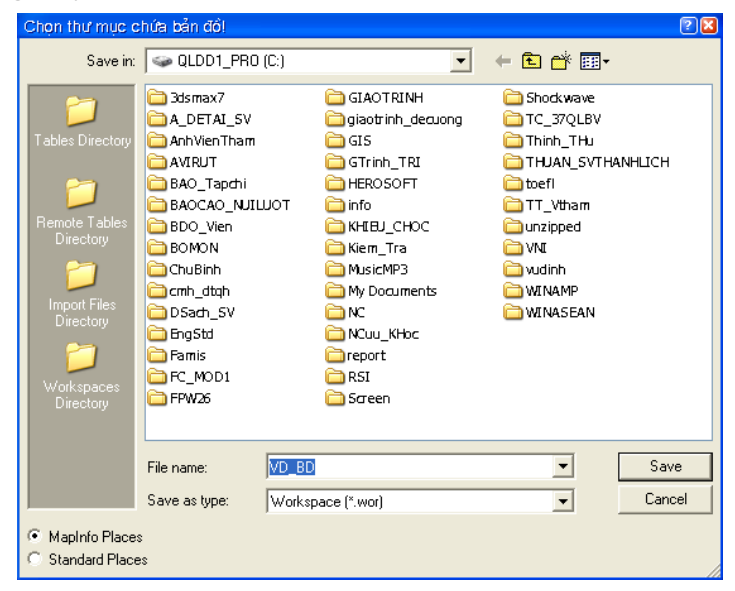

Chức năng:

- Sao chép bản đồ thành một bản khác giống hệt với bản đồ bạn đang làm cũng như hiện trạng sử dụng hiện hành của bạn thành một tệp Workspace

- Bạn hoàn toàn có thể lựa chọn hệ toạ độ lại cho các lớp thông tin

Lưu ý:

- Bạn phải lựa chọn đường dẫn và tên tệp Workspace cho bản đồ cần sao chép

### **CHƯƠNG 5 MỘT SỐ TIỆN ÍCH**

### **5.1.Chọn đối tượng theo đặc tính**

Menu: Chọn đối tượng theo đặc tính

Icon: **W** 

Phím nhanh:không có

Chọn 1 đối tượng đặc trưng trong những đối tượng các bạn cần lựa chọn. Riêng đối với các đối tượng dạng Text sẽ xuất hiện hộp thoại sau:

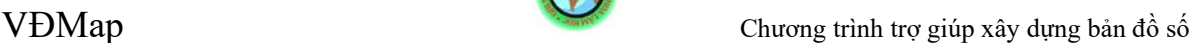

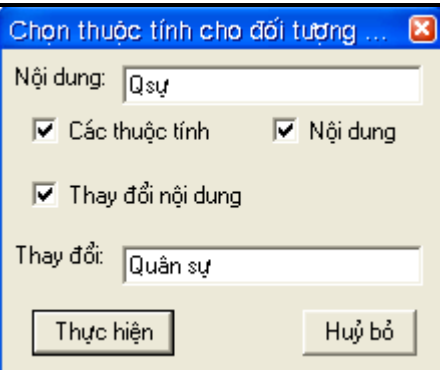

- Nhanh chóng chọn lựa các đối tượng có cùng đặc tính (về màu sắc, kiểu đối tượng, kích cỡ...) với đối tượng được chọn lúc đầu

- Riêng đối với đối tượng dạng Text có thêm một số chức năng sau:

- $\Box$  Lựa chọn đối tượng theo nội dung Text của đối tượng được chọn ban đầu
- $\Box$  Dễ dàng thay đổi nôi dung của những đối tượng Text có nôi dung giống như nội dung của đối tượng Text được chọn ban đầu

Lưu ý:

- Chỉ được lựa chọn một đối tượng ban đầu

- Riêng đối với đối tượng Text không lựa chọn các đối tượng có cùng kích cỡ được

- Chức năng **Thay đổi nội dung** chỉ hiện lên khi bạn lựa chọn mục **Nội dung 5.2.Non\_Earth(m)=>UTM Zone 48(WGS 84)**

Menu: Non\_Earth(m)=>UTM(m)

Icon:  $\bullet$ 

Phím nhanh:không có

Một số bản đồ trước đây khi số hoá cũng như thành lập chưa được chon hệ toa độ phù hợp, thường chọn hệ toạ độ giả định Non\_Earth. Sau khi kích hoạt chức năng này sẽ xuất hiện hộp thoại:

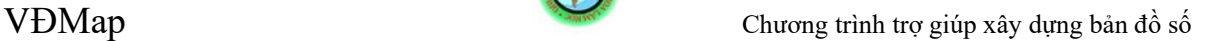

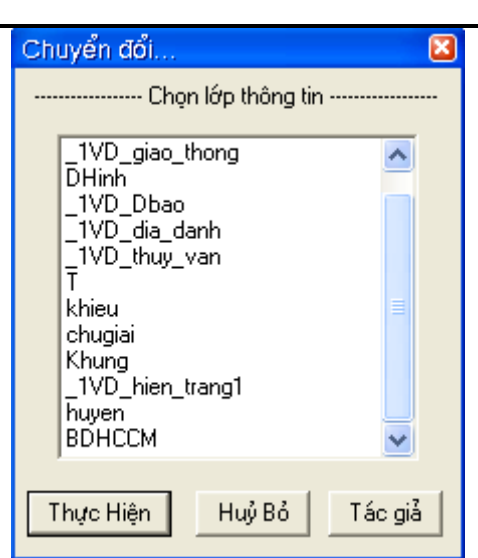

- Chuyển đổi hệ toạ độ Non\_Earth(m)=>UTM Zone 48(WGS 84) của 1 hay nhiều lớp thông tin.

Lưu ý:

- Chỉ chuyển đổi sang hệ toạ độ Non\_Earth(m)=>UTM Zone 48(WGS 84)

### **5.3.Cập nhật thông tin Text**

Menu: Cập nhật thông tin Text

Icon:  $\overrightarrow{A}$ 

Phím nhanh:không có

Khi kích hoạt chức năng này sẽ xuất hiện hộp thoại sau:

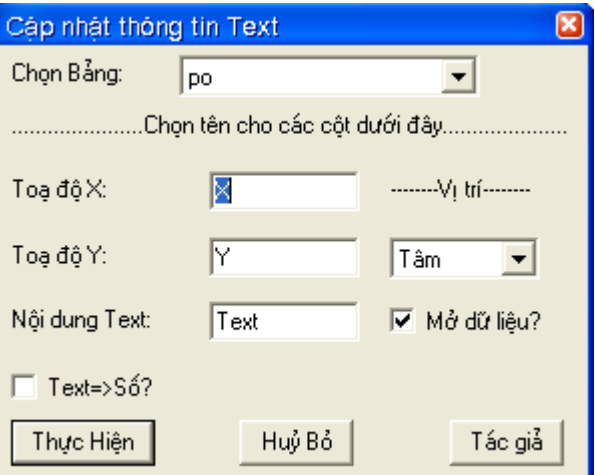

Chức năng:

- Cập nhật những thông tin về đối tượng Text
- Chọn bảng: Chọn lớp thông tin Text cần cập nhật thông tin

- Chọn tên cho các cột: Vị trí (X, Y), Nội dung Text (Text)

- Lựa chọn vị trí xác định X, Y

- Text=>Số? : Kiểu trường của nội dung Text sẽ là số (Float)

- Mở dữ liệu? : Sau khi cập nhật thông tin Text sẽ mở cơ sở dữ liệu ra xem

Lưu ý:

- Chị thực hiện được với lớp thông tin chứa đối tượng Text

## **5.4.Xắp xếp thông tin theo thứ tự**

Menu: Xắp xếp thông tin theo thứ tự

Icon:  $\frac{4}{2}$ 

Phím nhanh:không có

Khi ban muốn xắp xếp thông tin thuộc tính của các đối tượng theo một trât tự nhất định, bạn kích hoạt chức năng này sẽ xuất hiện hộp thoại:

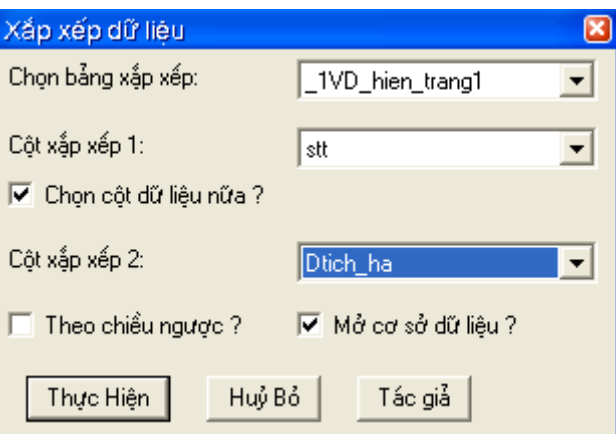

Chức năng:

- Xắp xếp cơ sở dữ liệu của bạn theo một hoặc hai trường cơ sở dữ liệu
- Chọn bảng xắp xếp: Lựa chọn lớp thông tin cần xắp xếp
- Cột xắp xếp 1: Lựa chọn trường cơ sở dữ liệu thứ nhất để xắp xếp
- Cột xắp xếp 2: Lưa chọn trường cơ sở dữ liệu thứ 2 để xắp xếp
- Theo chiều ngược ?: Xắp xếp theo chiều ngược lại
- Mở cơ sở dữ liệu ?: Mở cơ sở dữ liệu (Browser) sau khi xắp xếp

Lưu ý:

- Tên lớp thông tin sau khi xắp xếp là Xapxepdl
- Muốn ghi lớp thông tin sau khi xắp xếp phải **Save copy as...**

# **5.5.Cập nhật Workspace**

Menu: Cập nhật Workspace

Icon: không có Phím nhanh:không có

Bạn có một bản đồ chuyên đề được quy định về màu sắc cung như kiểu của từng nhóm đối tượng trên bản đồ. Nhưng bây giờ bạn muốn tất cả những quy định đó trở thành bản chất thật của tât cả các đối tượng trên bản đồ mà khi mở bản đồ (không mở bằng tệp Workspace) vẫn có kiểu của từng đối tượng theo quy định, bạn chỉ cần kích hoạt chức năng này sẽ xuất hiện hộp thoại:

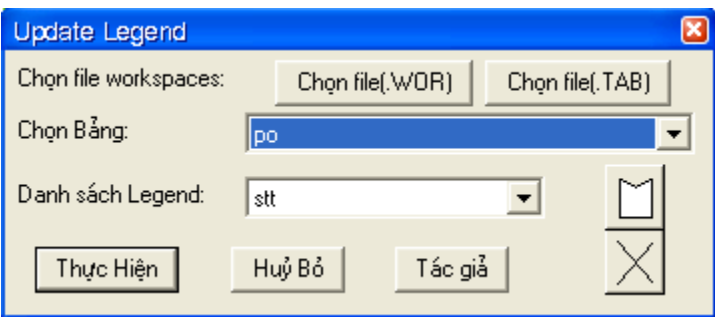

Chức năng:

- Cập nhật bảng chú giải (kiểu đối tượng) của bản đồ chuyên đề từ tệp Workspace

- Chọn file(.wor): Chọn đường dẫn đến tệp Workspace
- Chọn file(.tab): Chọn đường dẫn đến tệp Table
- Chọn bảng: Lựa chọn tệp Table
- Danh sách Legend: Thể hiện danh sách các đối tượng sẽ được cập nhật

- Tương ứng với các đối tượng trong danh sách sẽ có sự thể hiện về đối tương đó ngay bên cạnh. Bạn hoàn toàn có thể thay đổi màu sắc của chúng khi cập nhật bằng cách lựa chọn lại.

Lưu ý:

- Phải đóng hết tất cả các tệp hiện hanh lại (Close all) trước khi sử dụng
- Đối tượng cập nhật ở đây chỉ có đối tượng vùng thôi
- Khi các bạn chọn tệp Table thì lớp thông tin bạn chọn sẽ được mở ra

### **5.6.Cập nhật dữ liệu**

Menu: Cập nhật dữ liệu

Icon: không có

Phím nhanh:không có

Như chúng ta đã biết thì bản đồ số cơ hai mảng quan trọng đó là thông tin không gian và thông tin thuộc tính đối tượng, hai thông tin này gắn bó mật thiết với nhau không tách rời, tương ứng với mỗi đối tượng không gian là thuộc tính của nó.

Nếu hai thành phần này của bạn tách biệt nhau nhưng chúng có một trường dữ liệu chung thi bạn hãy sử dụng chức năng này. Khi kích hoạt chức năng này bạn sẽ thấy xuất hiện hộp thoại sau:

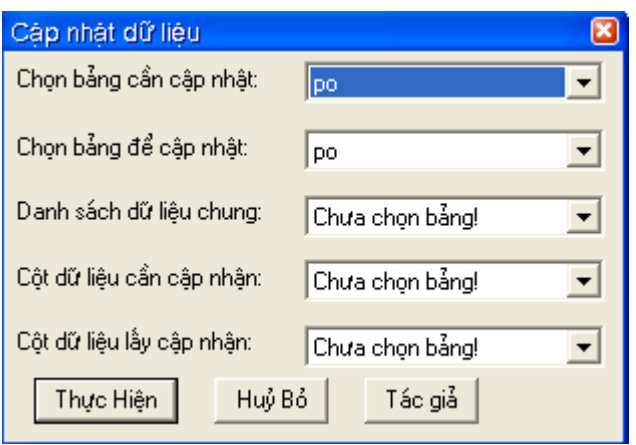

Chức năng:

- Cập nhật dữ liệu từ hai tệp dữ liệu khác nhau
- Chọn bảng cần cập nhật: Lớp thông tin cần cập nhật
- Chọn bảng để cập nhật: Lớp dữ liệu chứa thông tin cần cập nhật
- Danh sách dữ liệu chung: Chon trường dữ liệu chung
- Cột dữ liệu cần cập nhật: Chọn trường dữ liệu cần cập nhật thông tin
- Cột dữ liệu lấy cập nhật: Chọn trường dữ liệu đang có thông tin cần cập nhật

Lưu ý:

- Chức năng này chỉ sử dụng để cập nhật từng trường dữ liệu một

- Danh sách dữ liệu chung sẽ được tự động tìm ra và liệt kê

## **5.7.Đánh giá biến động**

Menu: Đánh giá biến động

 $I_{\text{con}}$  $\mathcal{R}$ 

Phím nhanh:không có

Tư trước đến này vấn đề đánh giá biến động là hết sức cần thiết để có thể rút ra đánh giá và cách thức khắc phục trong thời gian tới. Chức năng này nhằm đánh giá biến động giữa hai lớp thông tin trong phần mềm Mapinfo.

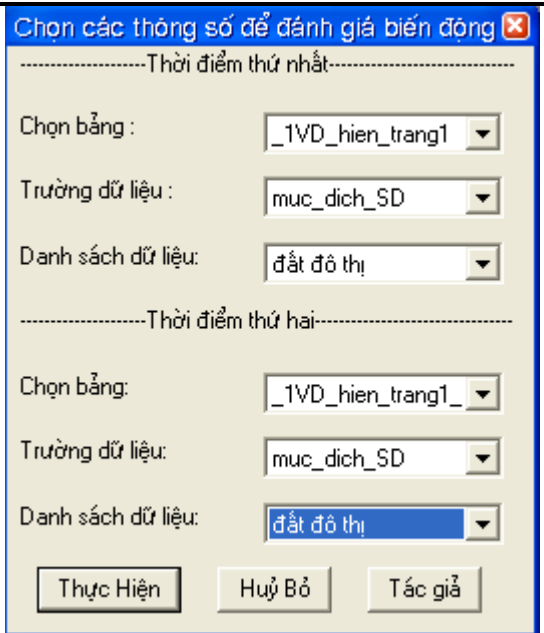

- Đánh giá biến động giữa hai lớp thông tin

- Chọn bảng: Lựa chọn lớp thông tin cần đánh giá biến động của 2 thời điểm khác nhau

- Trường dữ liệu: Lựa chọn trường dữ liệu cần đánh giá biến động

- Danh sách dữ liệu: Thể hiện các đối tượng của lớp thông tin được đánh giá biến động.

Lưu ý:

- Bạn phải mở cả hai lớp thông tin đanh giá biến động ra trước khi sử dụng chức năng này

- Chỉ đánh giá theo từng trường dữ liệu một thôi

### **5.8.Hồ sơ kỹ thuật thửa đất**

Menu: Hồ sơ kỹ thuật thửa đất

```
Icon: \boxed{)}
```
Phím nhanh: Shift + H

Trong quản lý địa chính (quản lý đất đai) cơ sở dữ liệu bản đồ địa chính số là không thể thiếu trong thời đại khoa học thông tin ngày càng phát triển mạnh như hiện nay. Việc thành lập các hồ sơ kỹ thuật cho từng thửa đất là hết sức cần thiết vậy để giúp rút ngắn công tác làm hồ sơ kỹ thuật thửa đất chúng tôi đưa ra mục này.

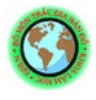

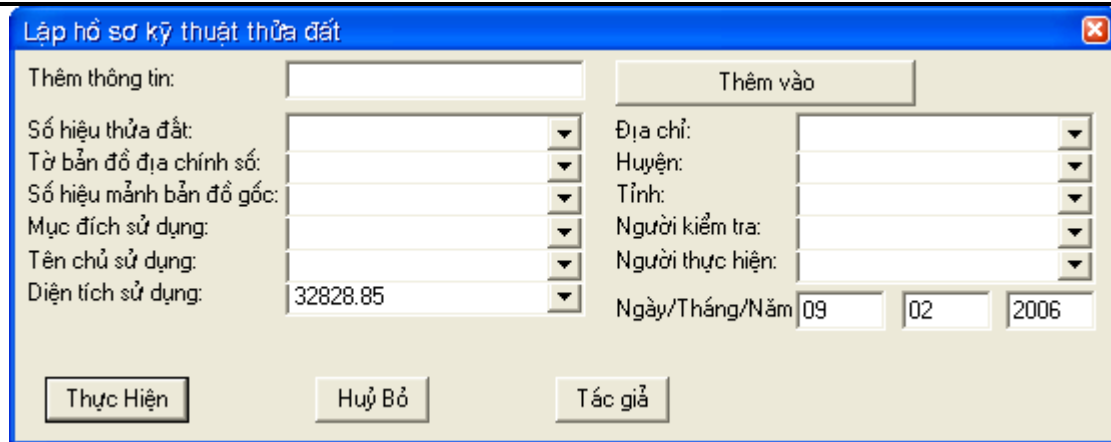

- Thành lập hồ sơ kỹ thuật cho từng thửa đất từ cơ sở dữ liệu bản đồ địa chính số được lưu trong phần mềm Mapinfo

- Thêm thông tin: Những thông tin trong cơ sở dữ liệu không có cần phải thêm vào trong hồ sơ kỹ thuật (sau khi gõ vào bạn phải ấn vào nút **Thêm vào**)

- Các thông tin về hồ sơ bạn hoàn toàn có thể lựa chọn trong trường cơ sở dữ liệu cũng như gõ thêm vào

- Riêng về diện tích sử dụng sẽ được cập nhật tự động, bạn cũng có thể lựa chọn lại trong cơ sở dữ liệu của ban

- Ngày/Tháng/Năm: Ngày tháng năm tại thời điểm bạn làm hồ sơ, cũng có thể nhập lại được.

Lưu ý:

- Bạn phải chọn thửa đất trước khi kích hoạt chức năng này

- Diện tích tích cập nhật ở đây là m<sup>2</sup>

Ví dụ:

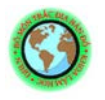

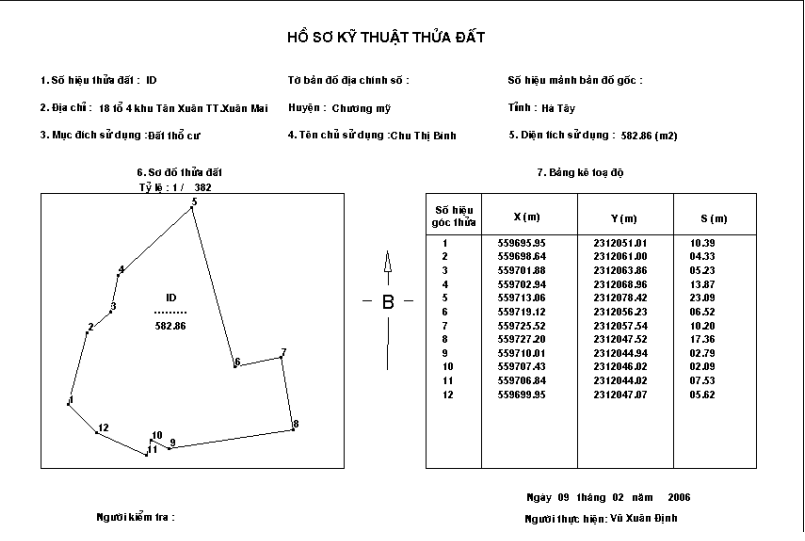

### **5.9.Vẽ mặt cắt**

Menu: Vẽ mặt cắt

Icon: <sup>珪</sup>

#### Phím nhanh:  $Shift + M$

Trong công tác khảo sát thiết kết trong các lĩnh vực thường vấn đề được quan tâm ở đây là độ dốc của địa hình. Để thể hiện độ dốc của địa hình người ta sử dụng các mặt cắt theo những tuyến nhất định để có thể nhìn rõ hơn về địa hình khu vực đó. Với bản đồ số hiện này chúng ta có thê dễ dàng có được với chức năng này. Trước hết bạn xác dịnh và vẽ tuyến thẳng bằng thanh công cụ Line, sau đó lựa chọn đường tuyến vừa mới vẽ và kích hoạt chức năng **vẽ mặt cắt** sẽ xuất hiện:

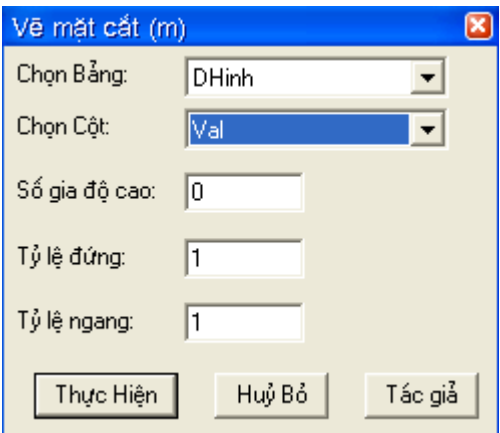

Chức năng:

- Vẽ mặt cắt theo một tuyến thẳng cho trước
- Chọn bảng: Chọn lớp thông tin địa hình

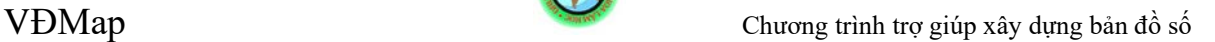

- Chọn cột: Chọn trường dữ liệu chứa dữ liệu về độ cao của các đường đồng mức trong lớp thông tin địa hình

- Số gia độ cao: Độ cao gốc của lát cắt (mặc định 0)

- Tỷ lệ đứng: Lựa chọn tỷ lệ của độ cao lát cắt (mặc định 1)

- Tỷ lệ ngang: Lựa chọn tỷ lệ của độ dài tuyến cắt (mặc định 1)

Lưu ý:

- Chỉ thực hiện dược với tuyến thẳng
- Chọn tuyến trước khi sử dụng chức năng này
- Chọn số gia độ cao và tỷ lệ sao cho phù hợp

Ví dụ:

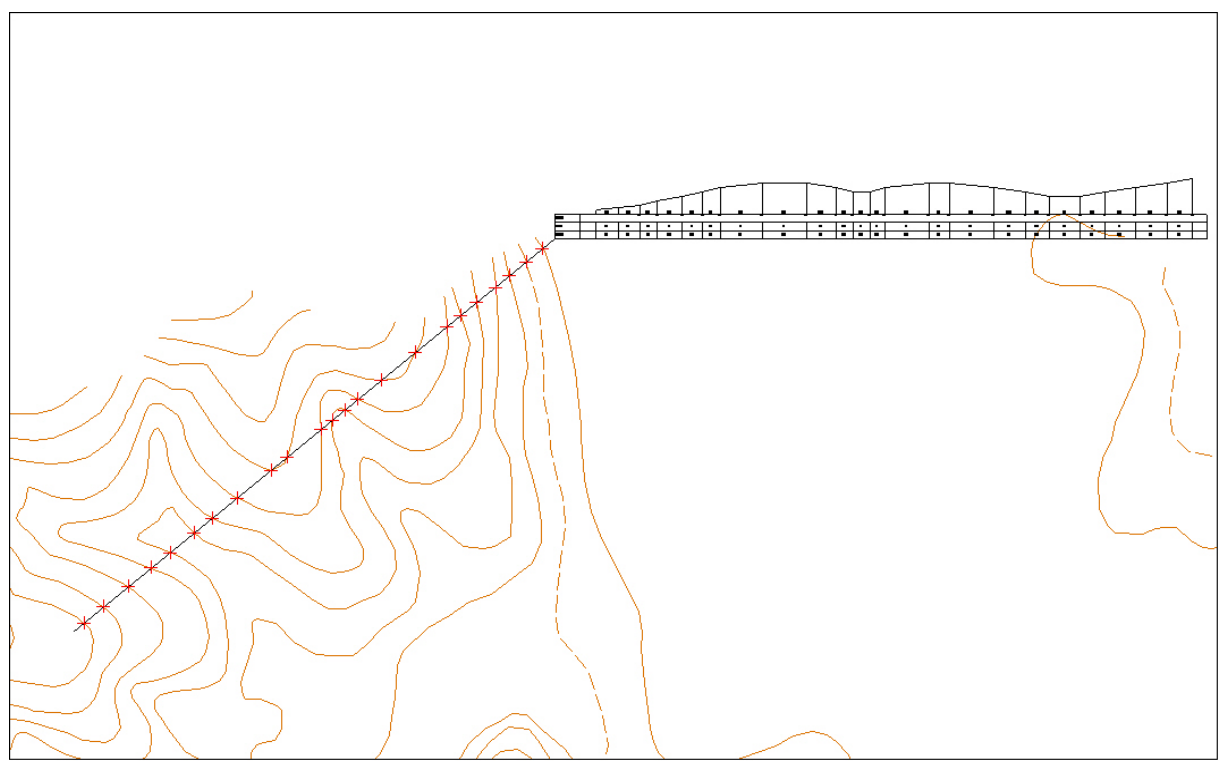